## **REUNIÃO GOOGLE MEET - CRIANDO UMA VIDEOCONFERÊNCIA**

1) Para criar uma reunião no Google Meet, acesse o E-mail Institucional e, a seguir, vá até o item **Agenda**, conforme a figura abaixo:

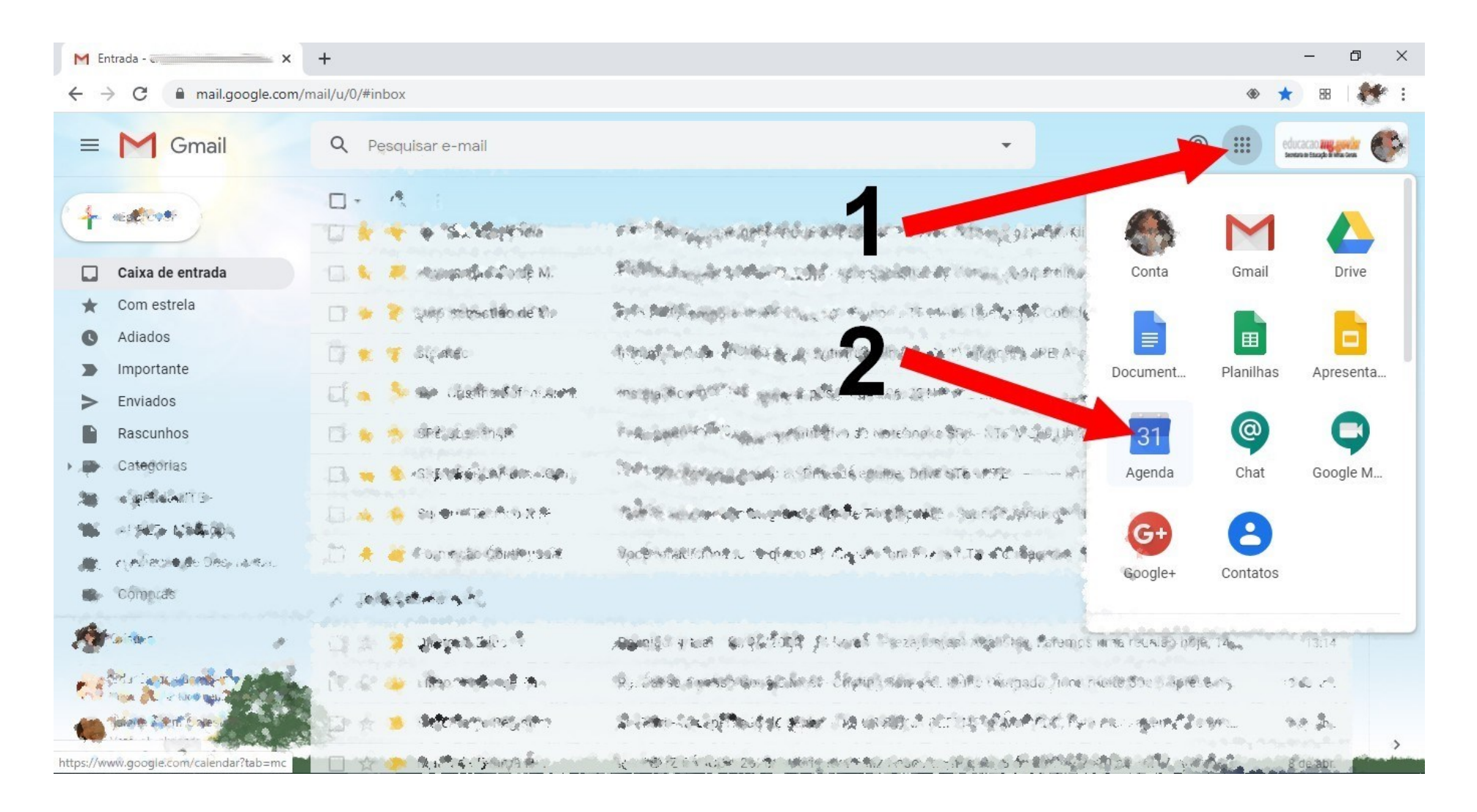

2) Após abrir a agenda, clique em qualquer lugar da área em branco à direita, conforme mostra a seta. Abrirá uma janela para preenchimento dos dados da reunião.

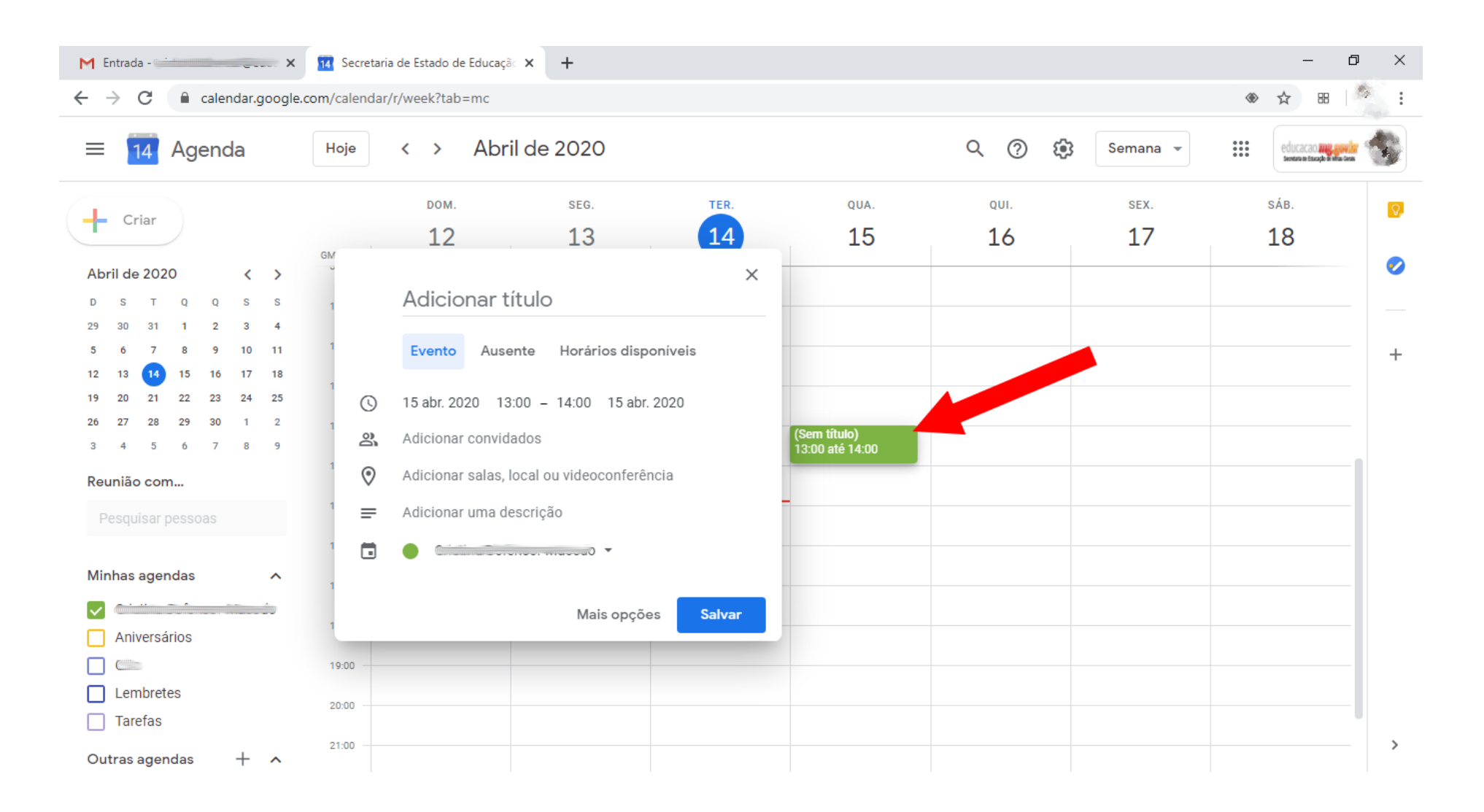

3) Escolha um título para a reunião. A seguir, clique uma vez em cada item e escolha a data, e o horário de início e término da reunião.

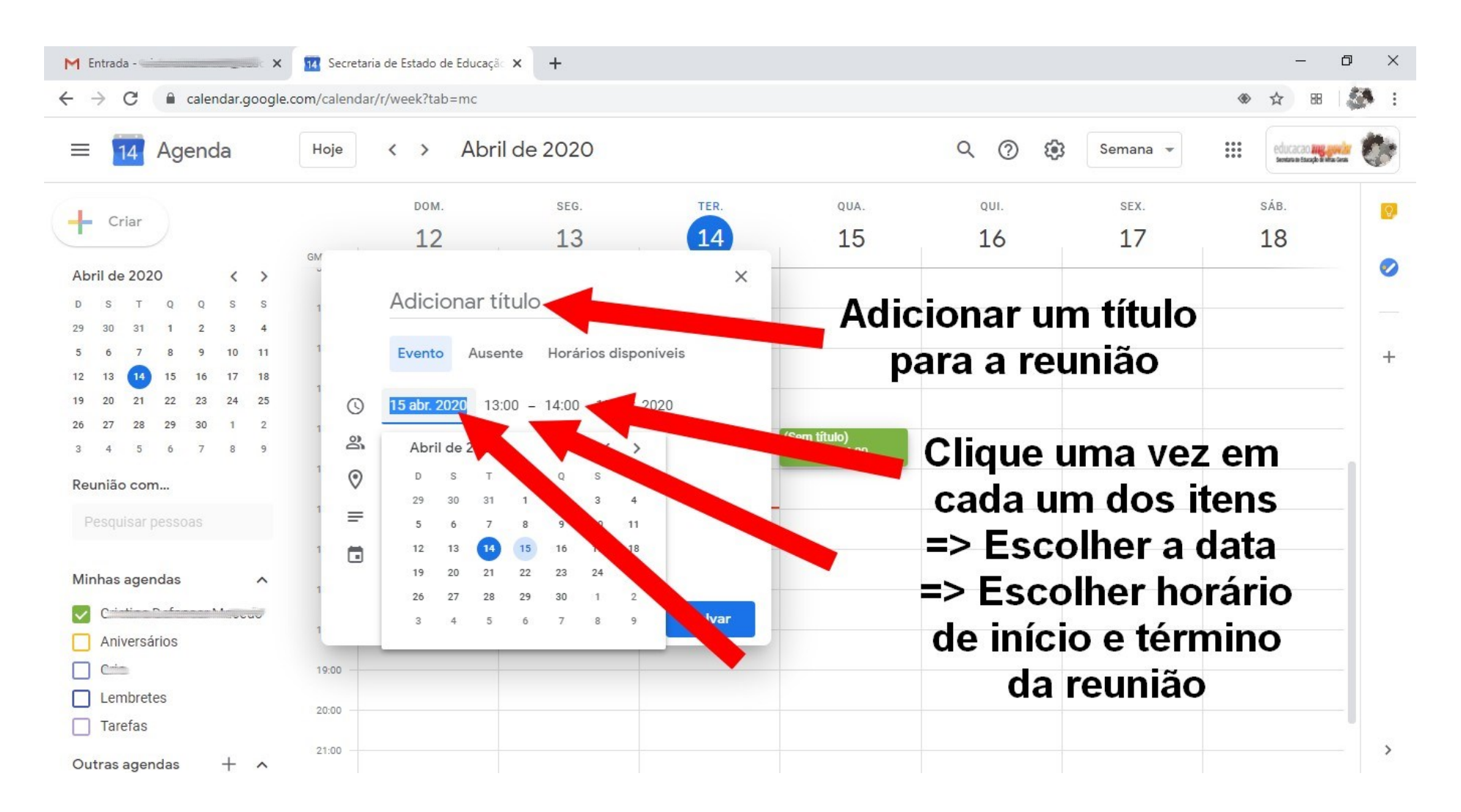

## 4) Agora, clique uma vez em **Adicionar convidados**. Neste item será possível inserir os usuários que participarão desta reunião.

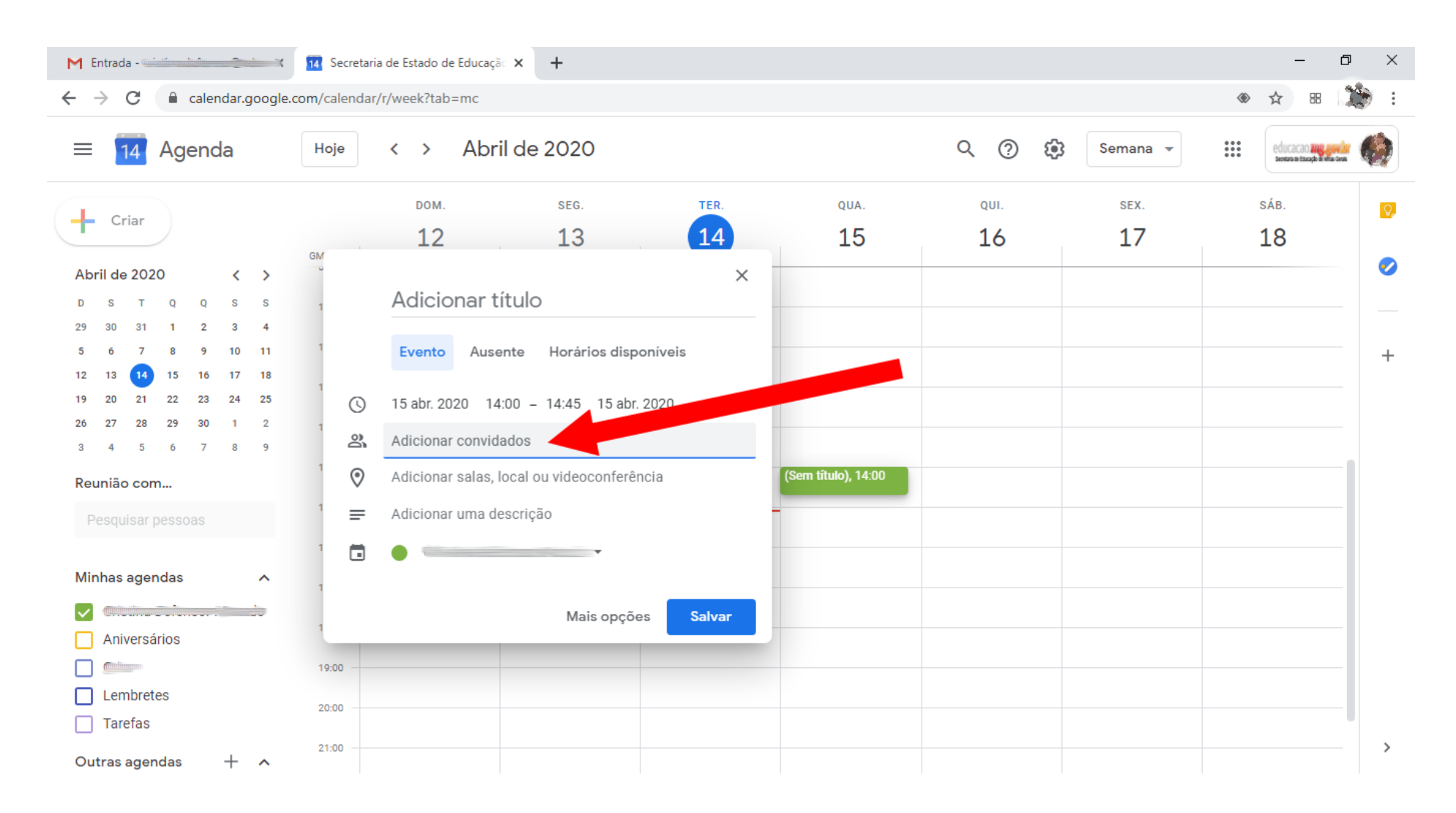

5) Digite o e-mail institucional de cada participante. Ao digitar, aparecerá embaixo o e-mail deste participante. Clique uma vez, para que o mesmo seja inserido na lista de participantes. Repita o mesmo procedimento para cada usuário que participará desta reunião.

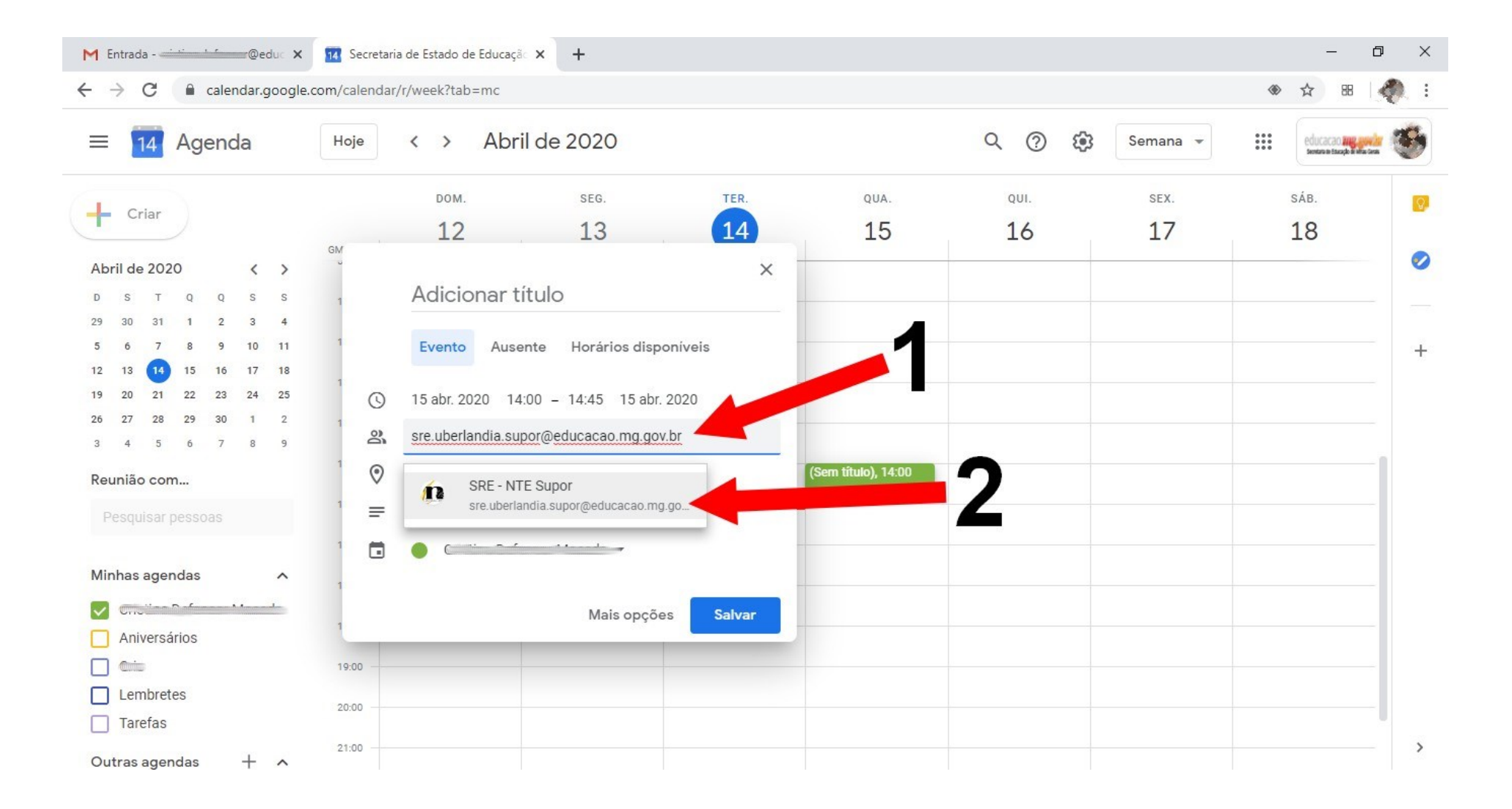

6) Após ter inserido todos os participantes, clique em **Salvar**.

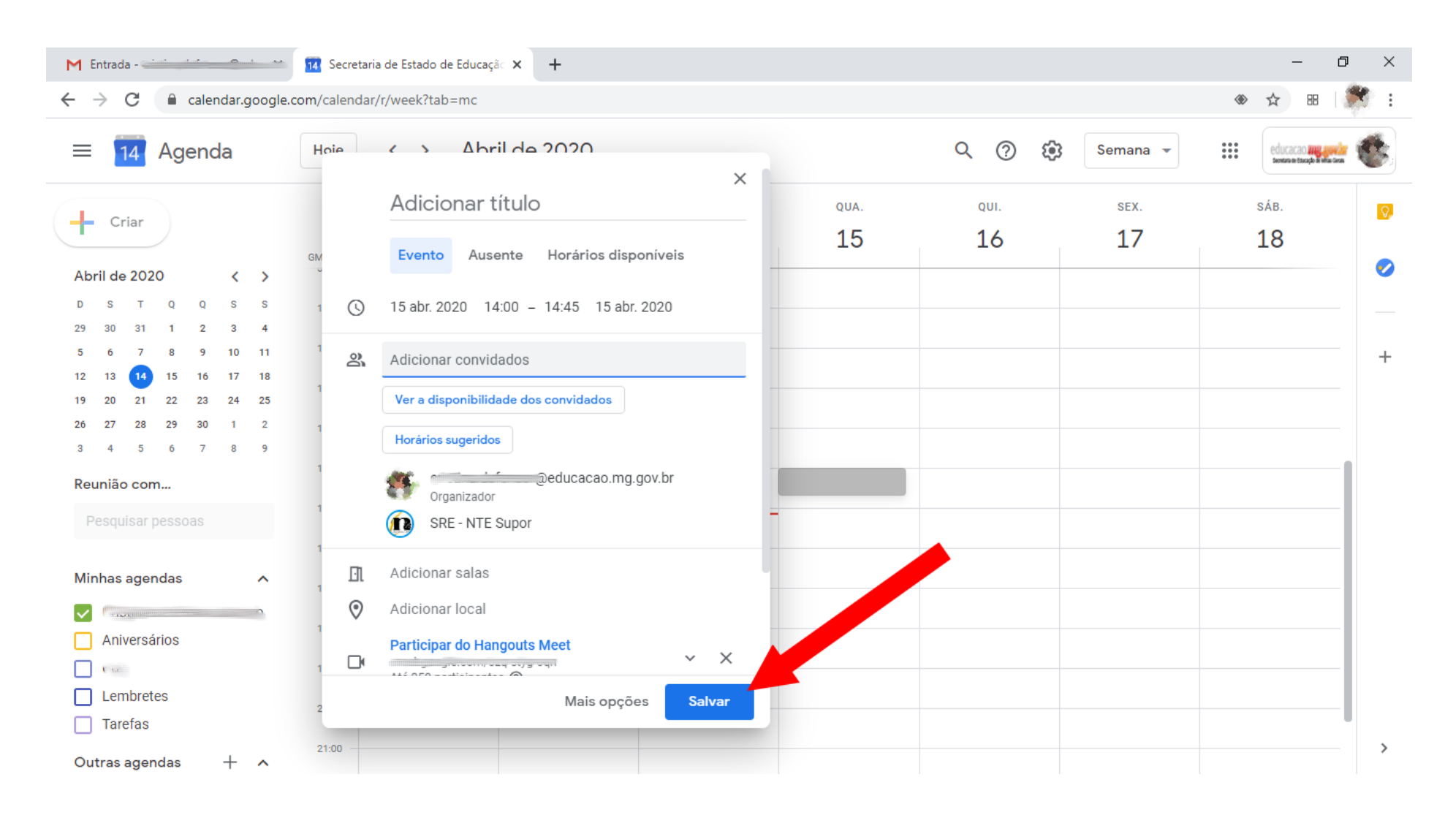

7) Ao salvar a reunião, o sistema perguntará se o organizador quer enviar um convite aos participantes. Clique em **Enviar**. Isto fará com que cada participante receba em seu e-mail institucional um e-mail com os dados da reunião e o endereço de acesso a mesma.

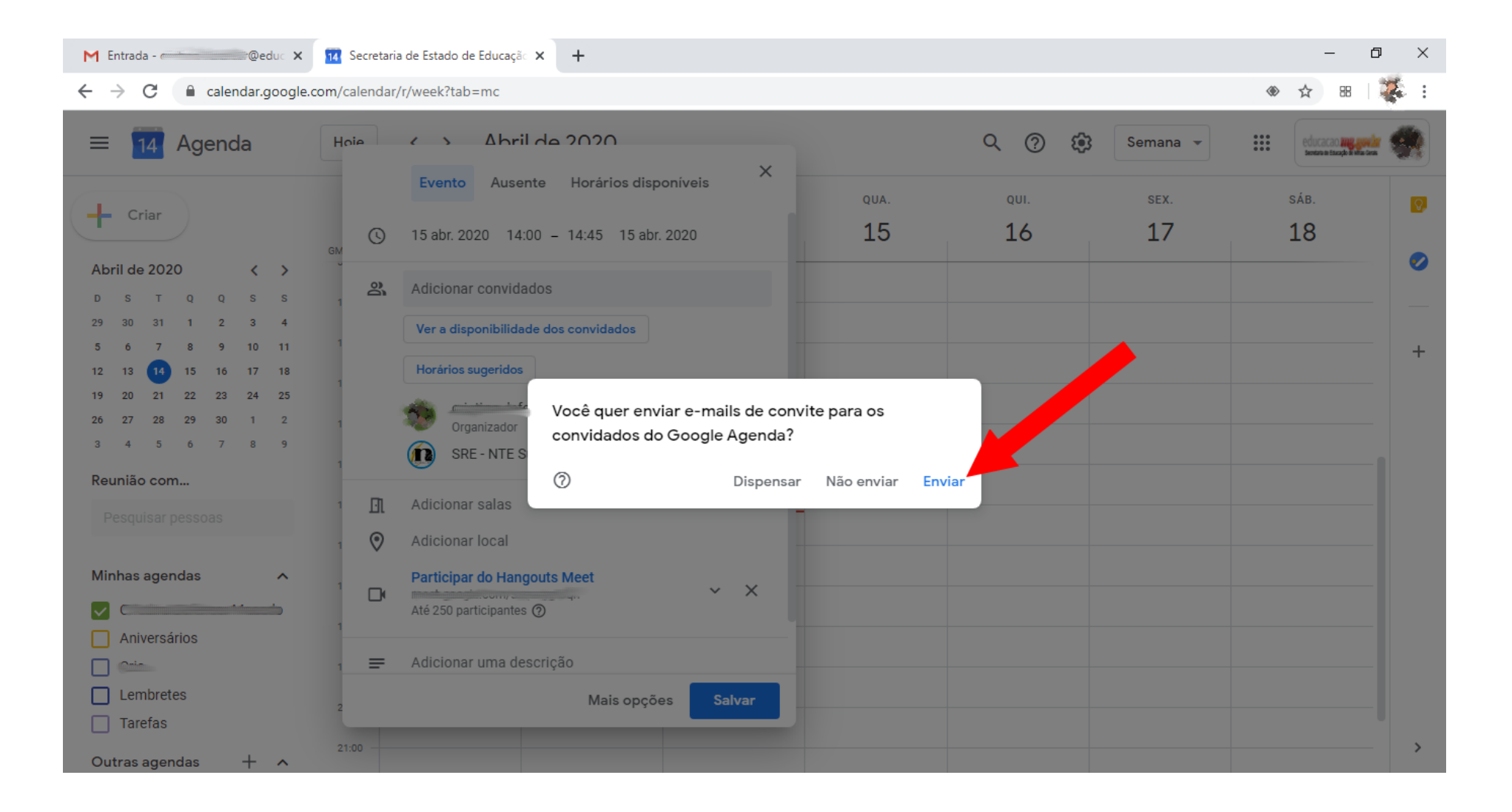

8) Após esse procedimento, é possível ver na agenda a reunião criada e logo abaixo a confirmação de que o evento foi salvo.

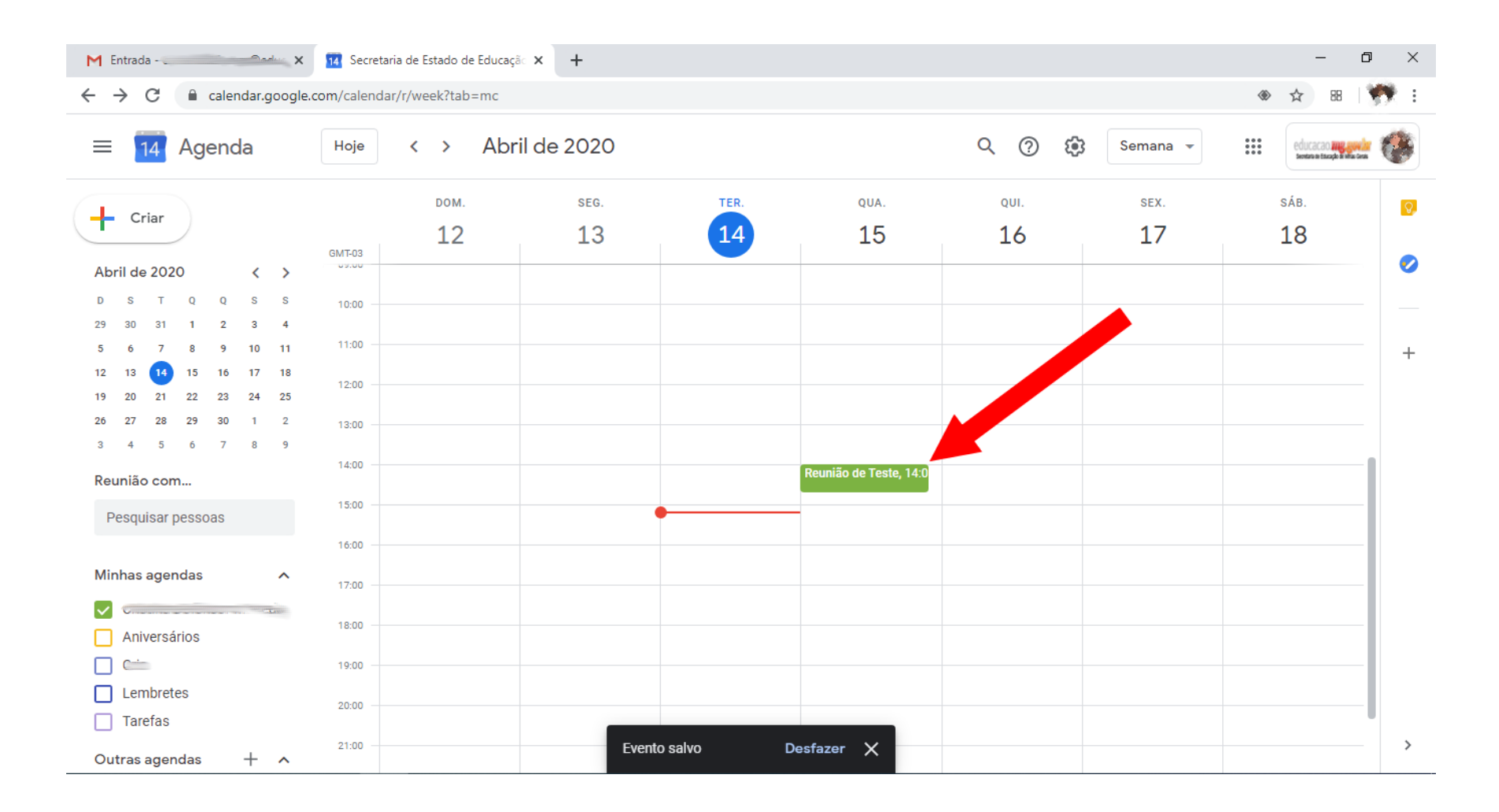

9) Após isso, cada participante deverá verificar em seu e-mail institucional o recebimento do convite para participar da reunião.

## **REUNIÃO GOOGLE MEET– PARTICIPANDO DE UMA VIDEOCONFERÊNCIA**

1) Para participar de uma reunião virtual em videoconferência, acesse seu E-mail Institucional e verifique o e-mail recebido com o convite da reunião:

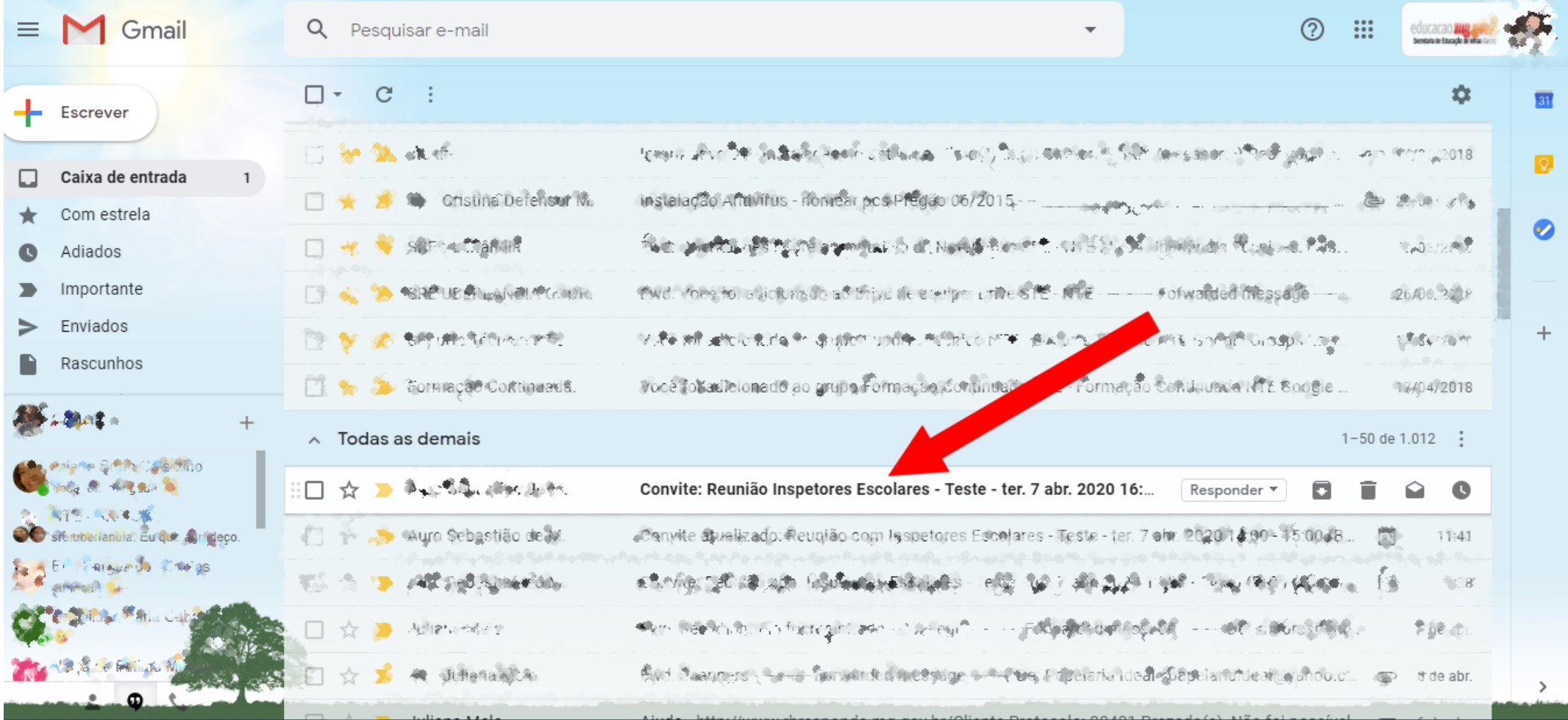

2) No corpo do e-mail após verificar o título da reunião clique no botão **SIM**, para confirmar sua participação na mesma.

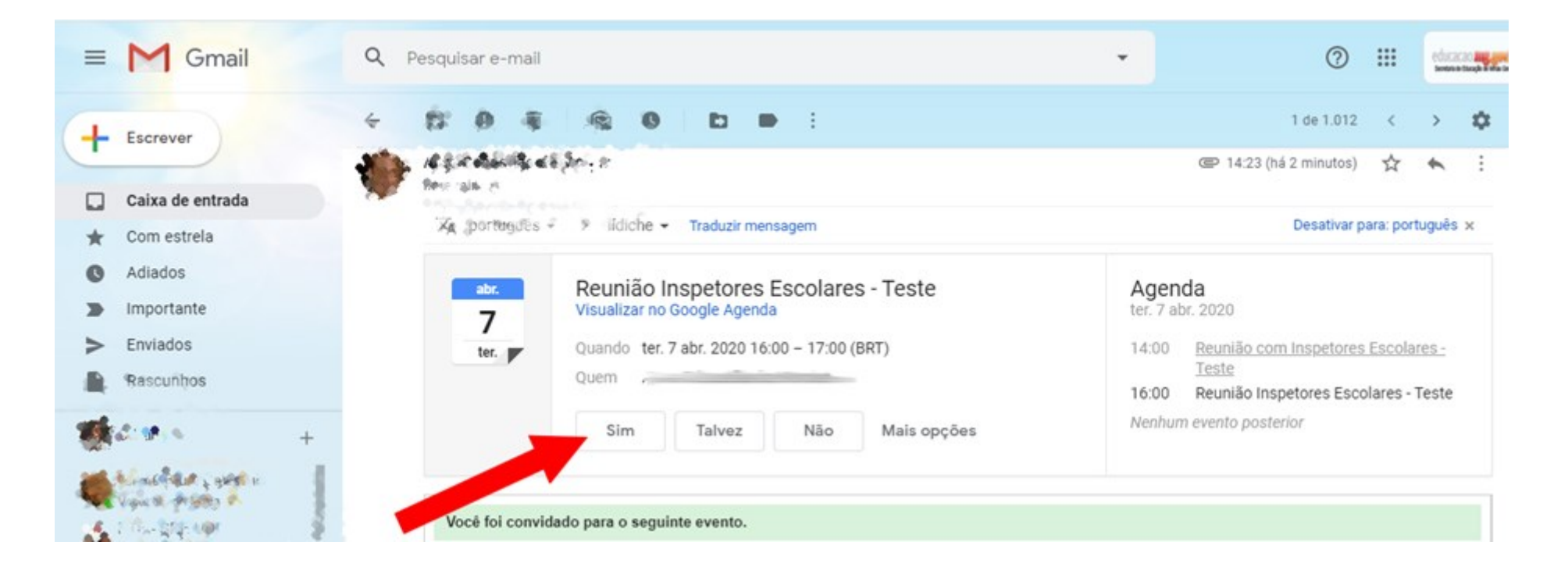

3) Após aceitar o convite da reunião, o botão SIM ficará na cor verde.

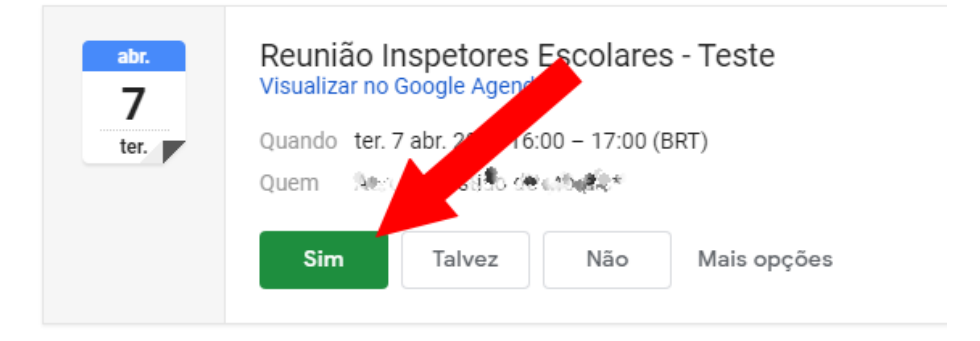

4) No mesmo e-mail, role a tela um pouco para baixo e clique uma vez no link da reunião para acessar a entrada da mesma.

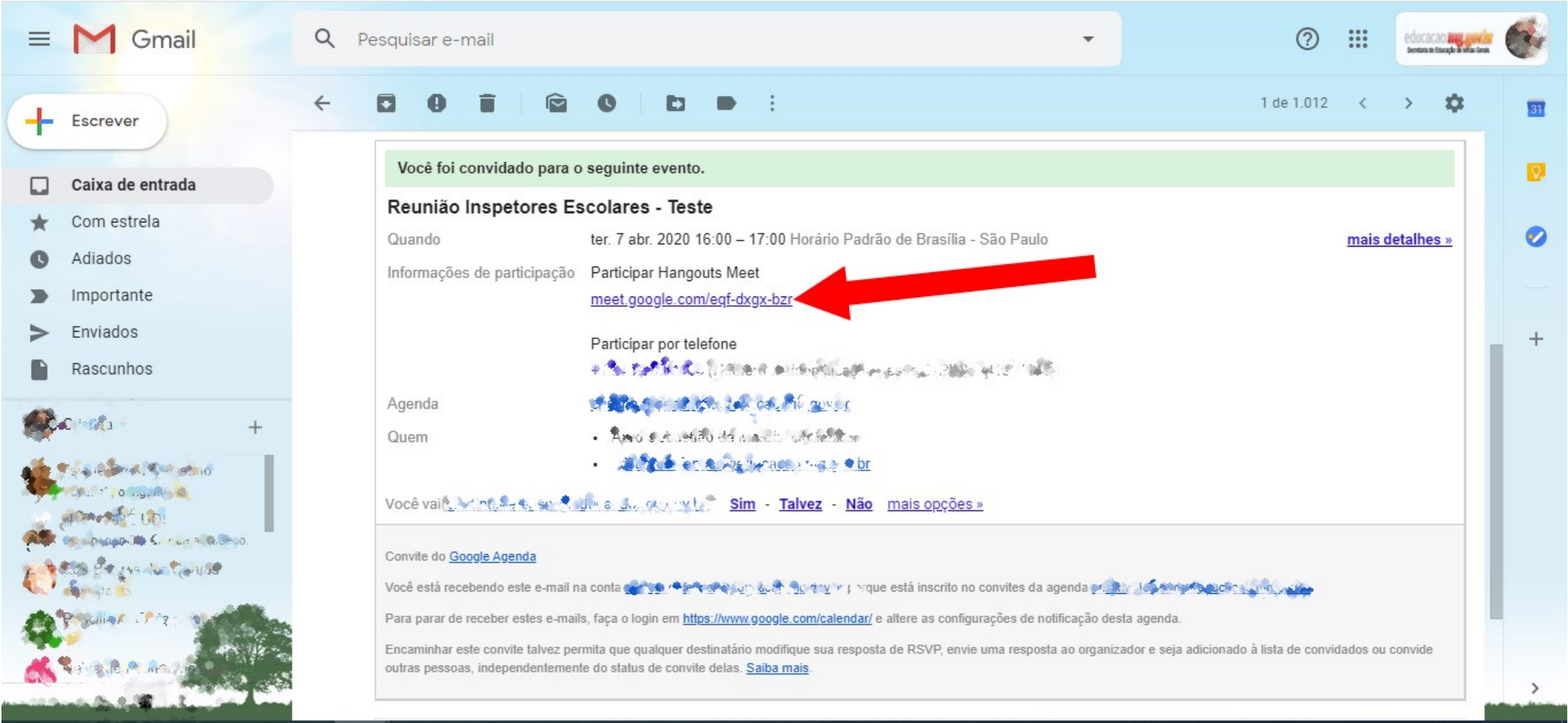

5) Nesta próxima janela, verifique à esquerda (seta 1) se você está aparecendo na câmera. Após isso, clique no botão "**Participar agora**", para entrar na reunião.

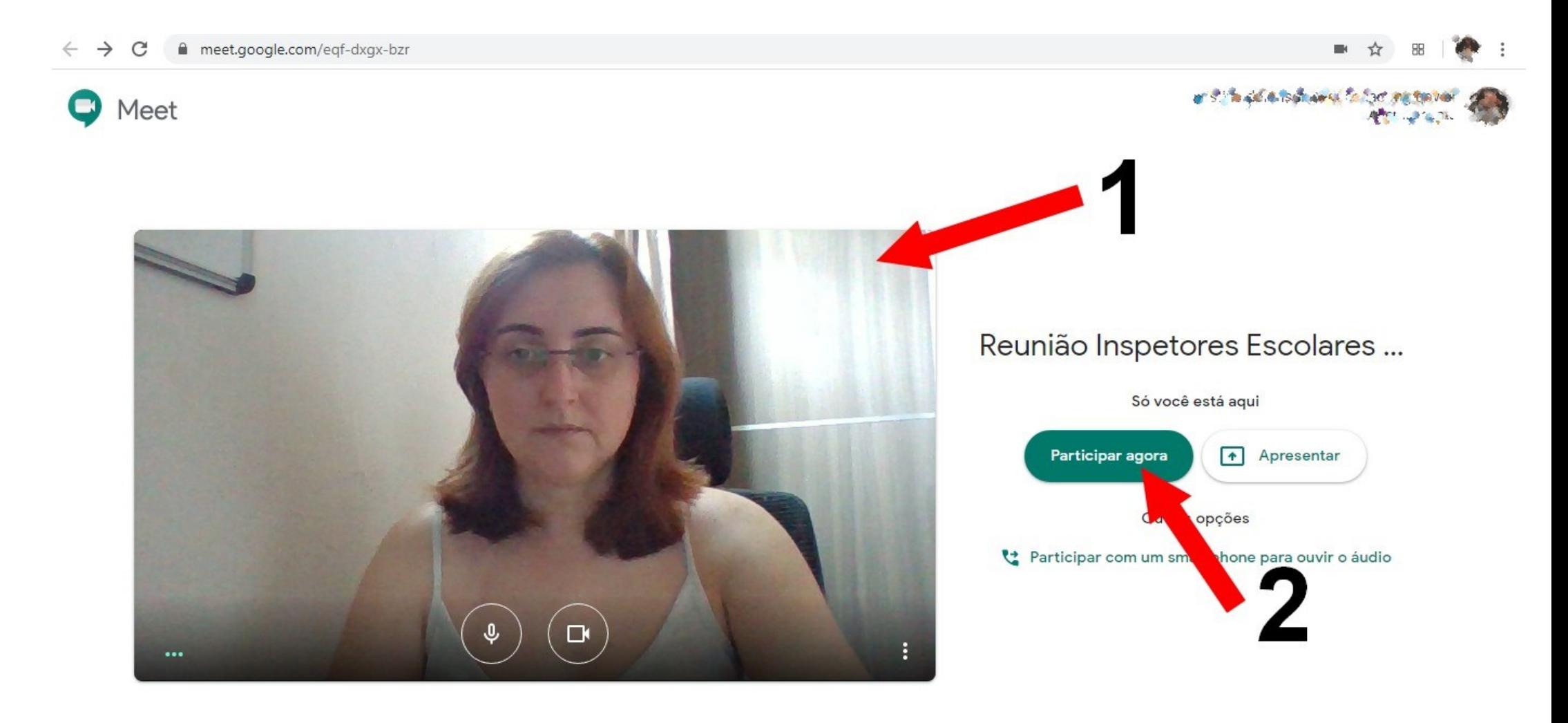

6) Nesta tela, onde está a seta, aparecerão as janelas de todas as pessoas que participarão da reunião.

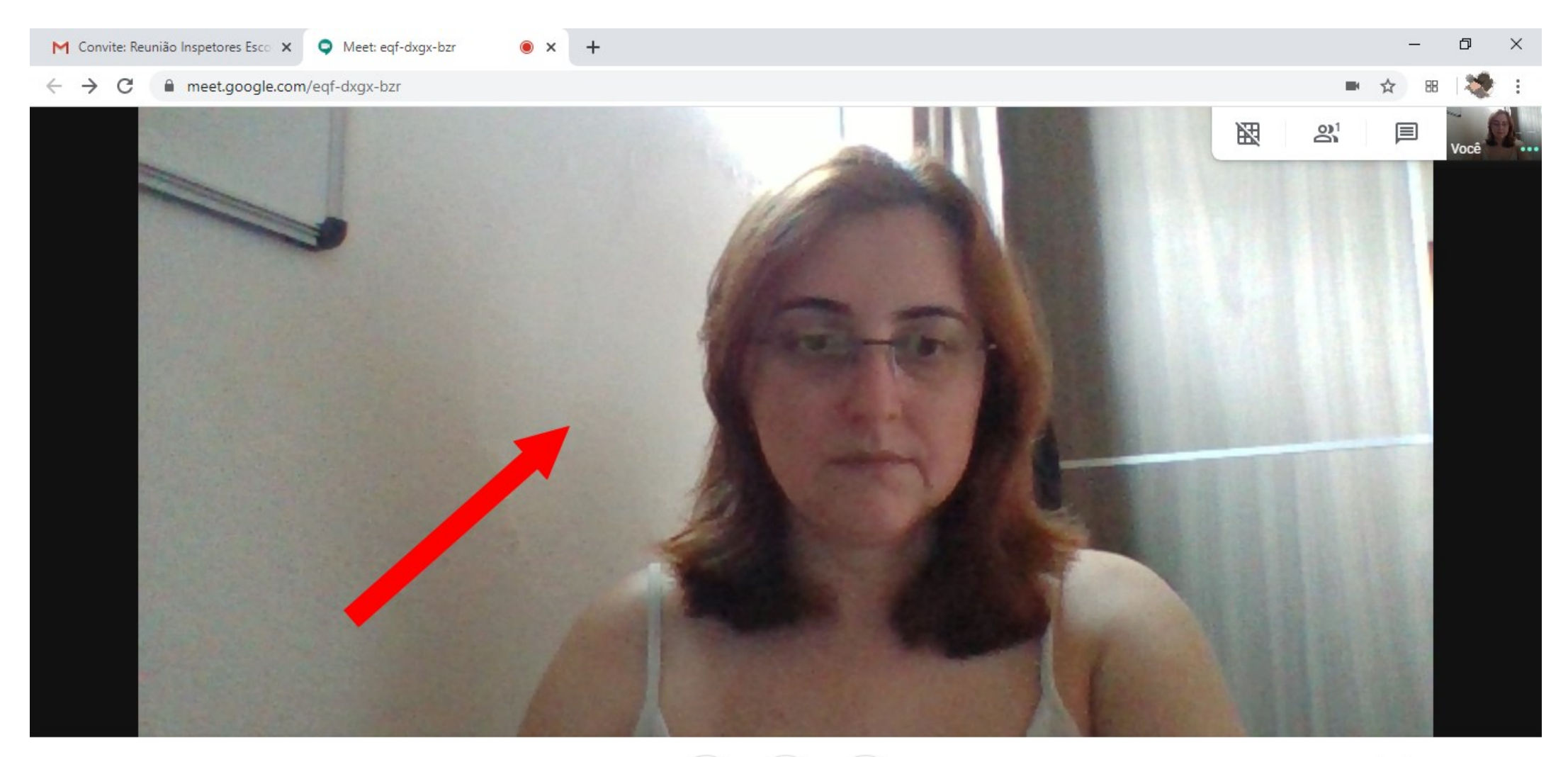

Reunião Inspetores Escolares - Teste A

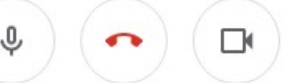

7) No canto superior direito, acessando o ícone conforme mostra a seta, pode-se verificar todas as pessoas que estão participando da reunião.

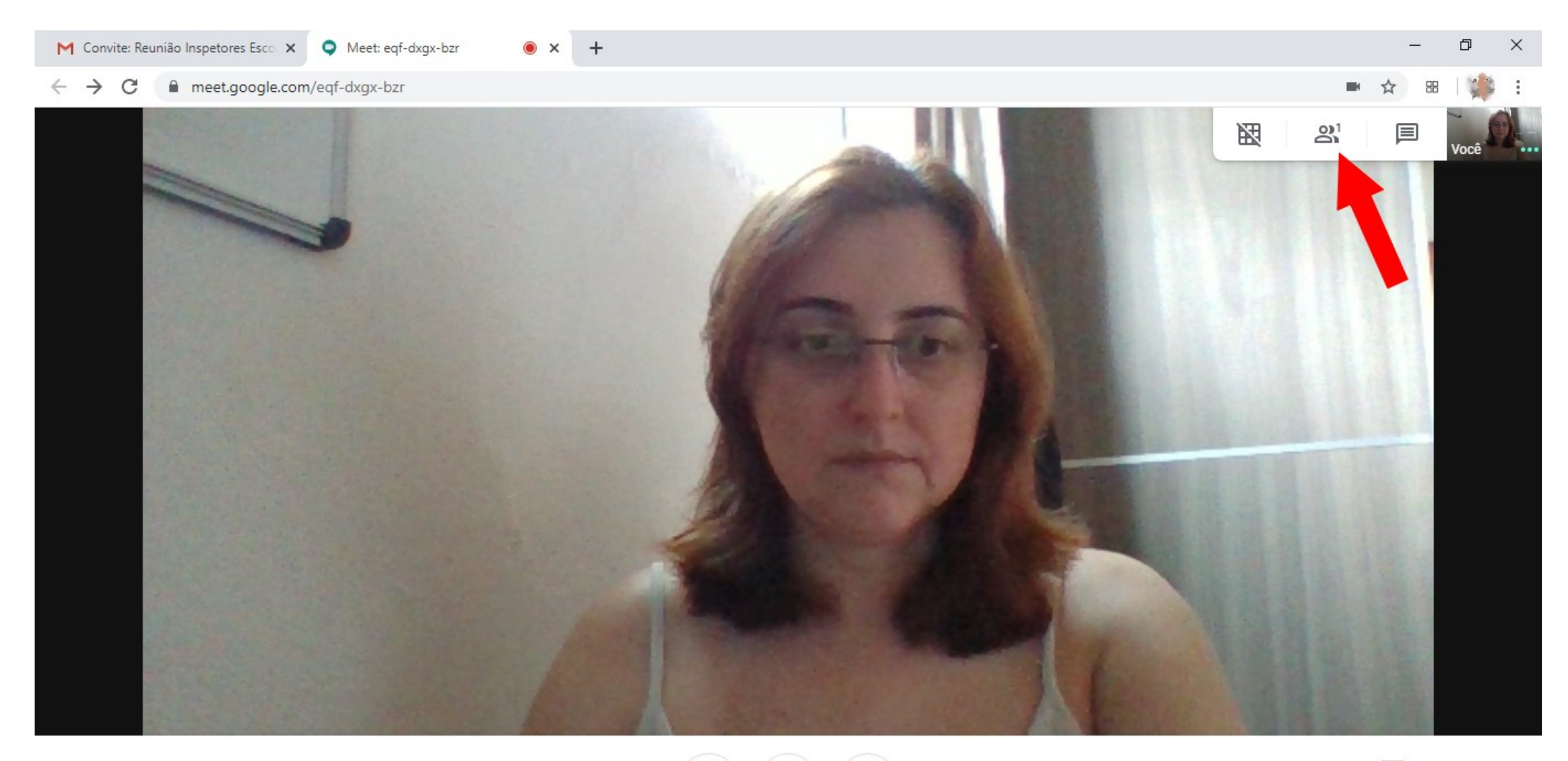

Reunião Inspetores Escolares - Teste <

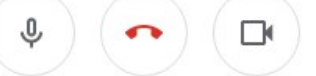

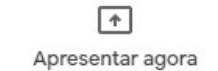

 $\bullet$  x +

 $\leftarrow$   $\rightarrow$  C  $\quad$  a meet.google.com/eqf-dxgx-bzr

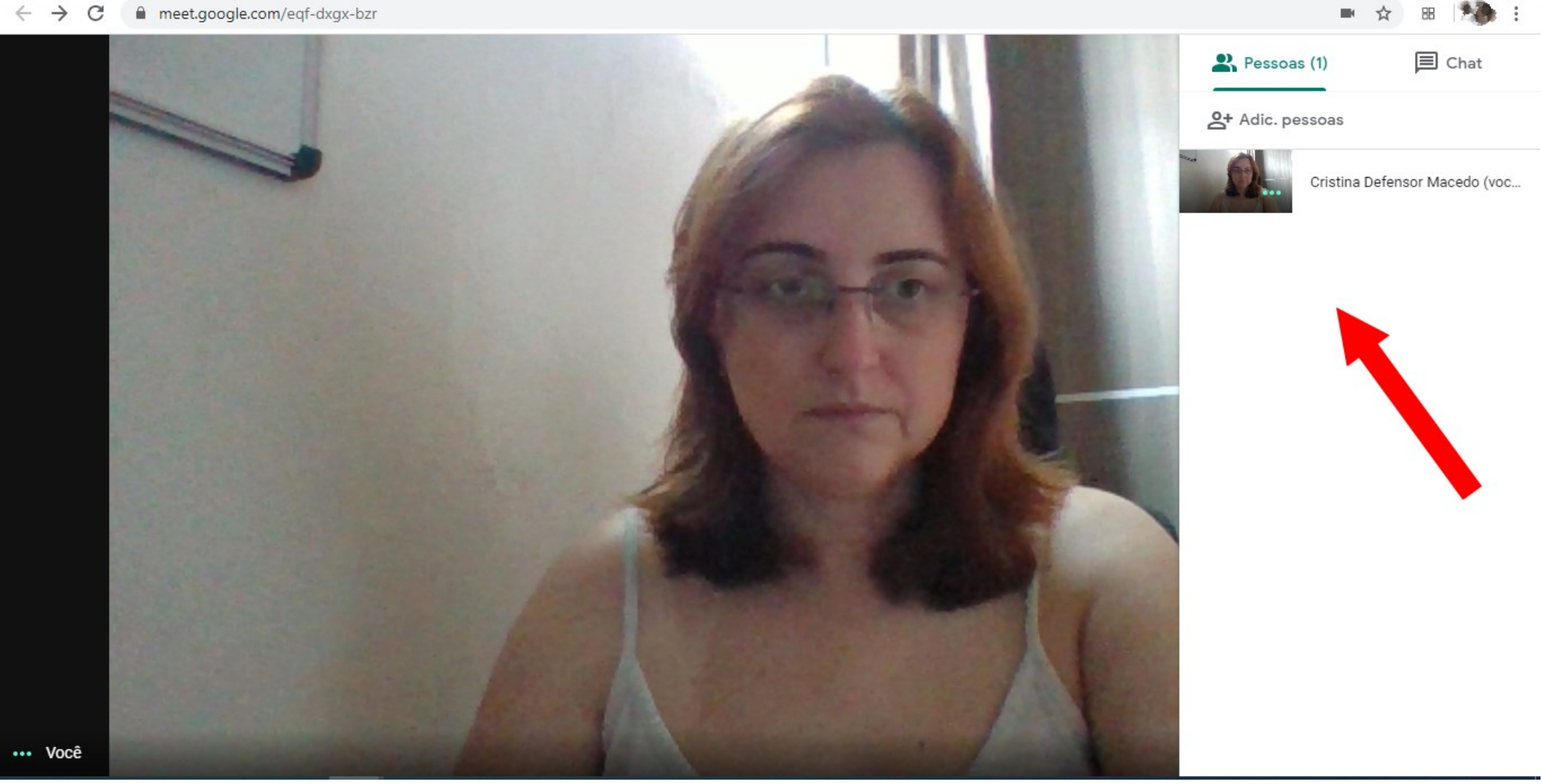

 $\Box$ 

 $\equiv$ 

 $\times$ 

8) No mesmo canto direito superior, no item chat, é possível conversar com os participantes através de texto, enquanto a videoconferência está no ar.

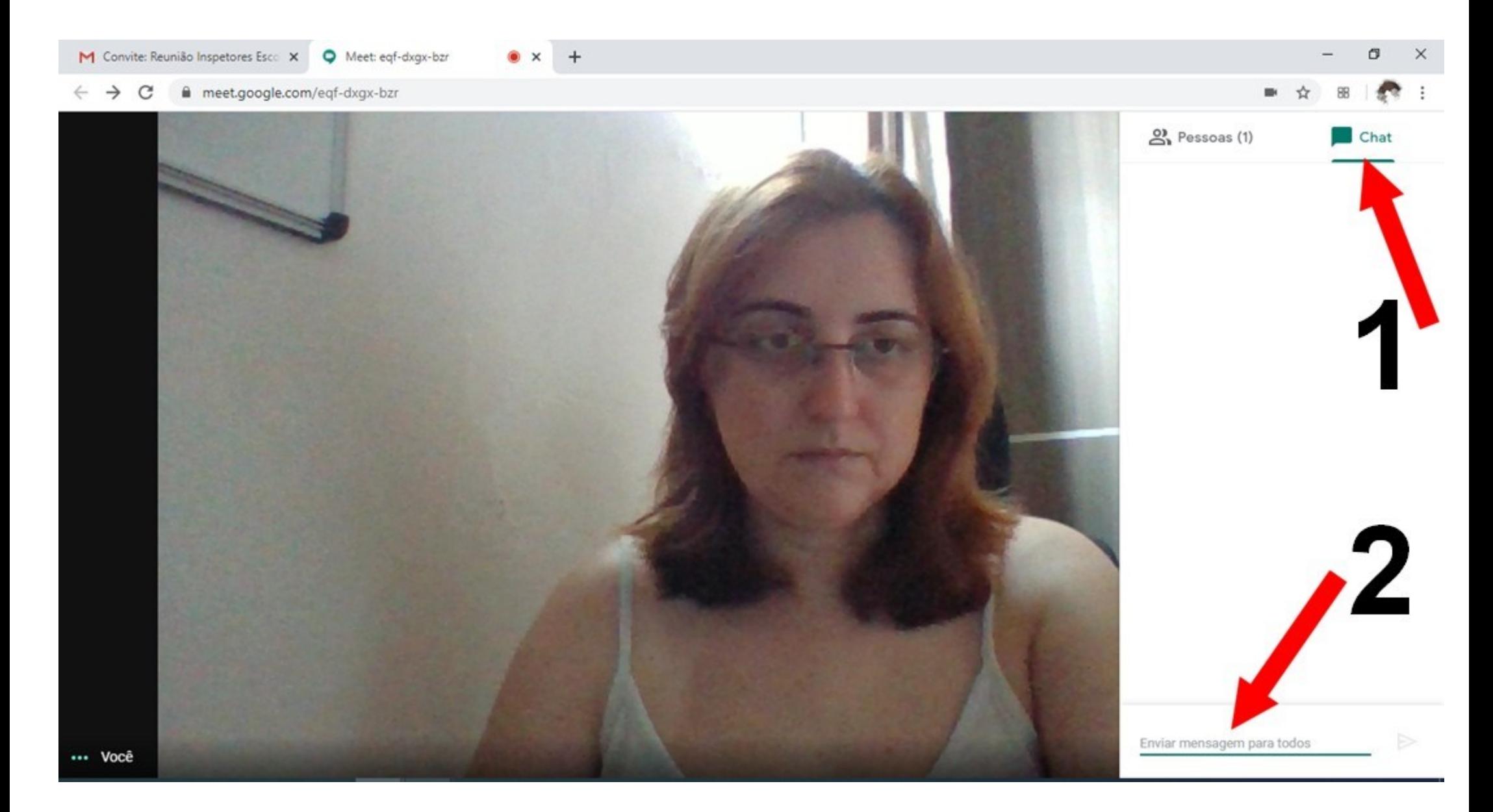

9) Para ocultar o canto lateral de chat e participantes e voltar à tela inteira de vídeo, basta clicar no lado esquerdo em qualquer local na tela.

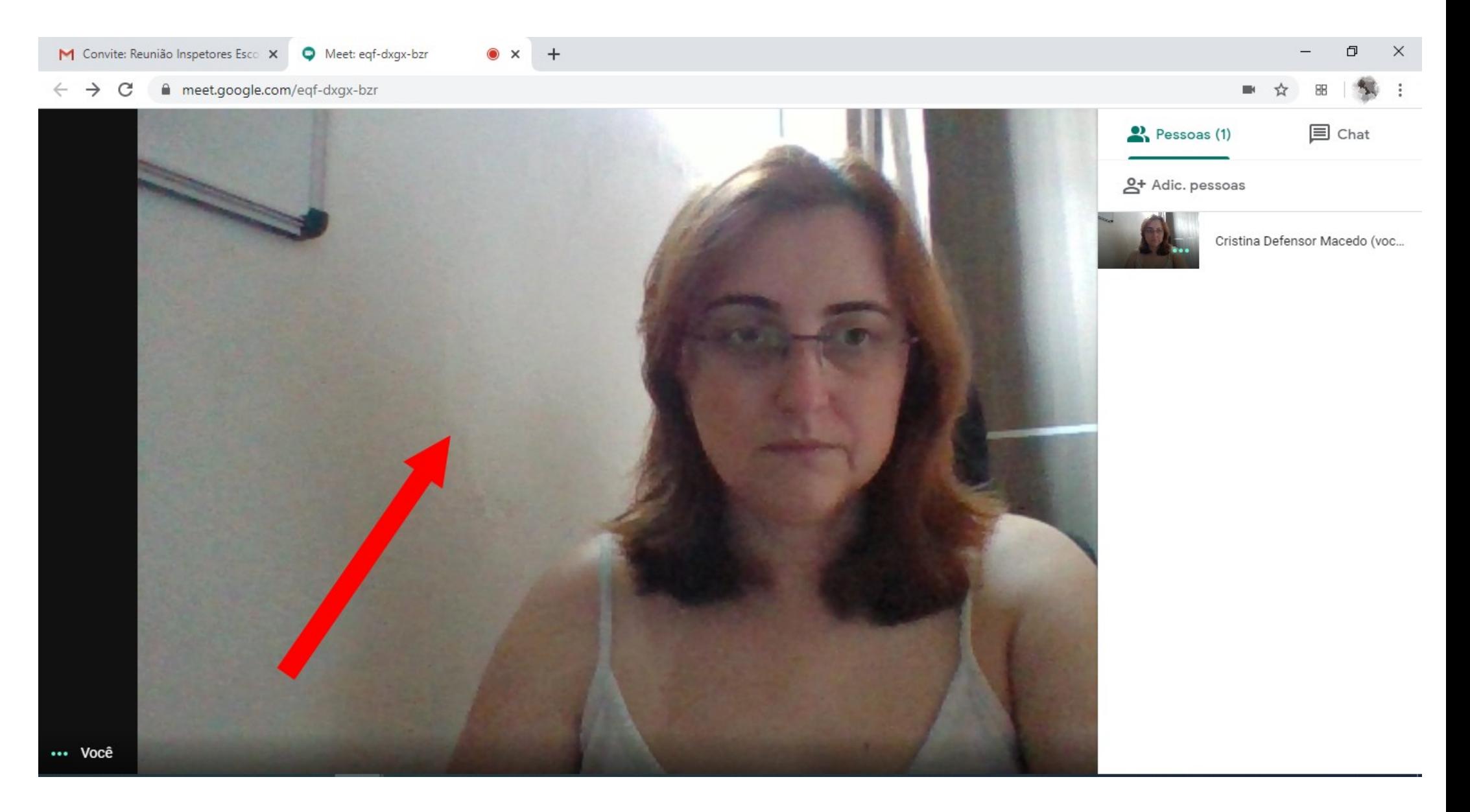

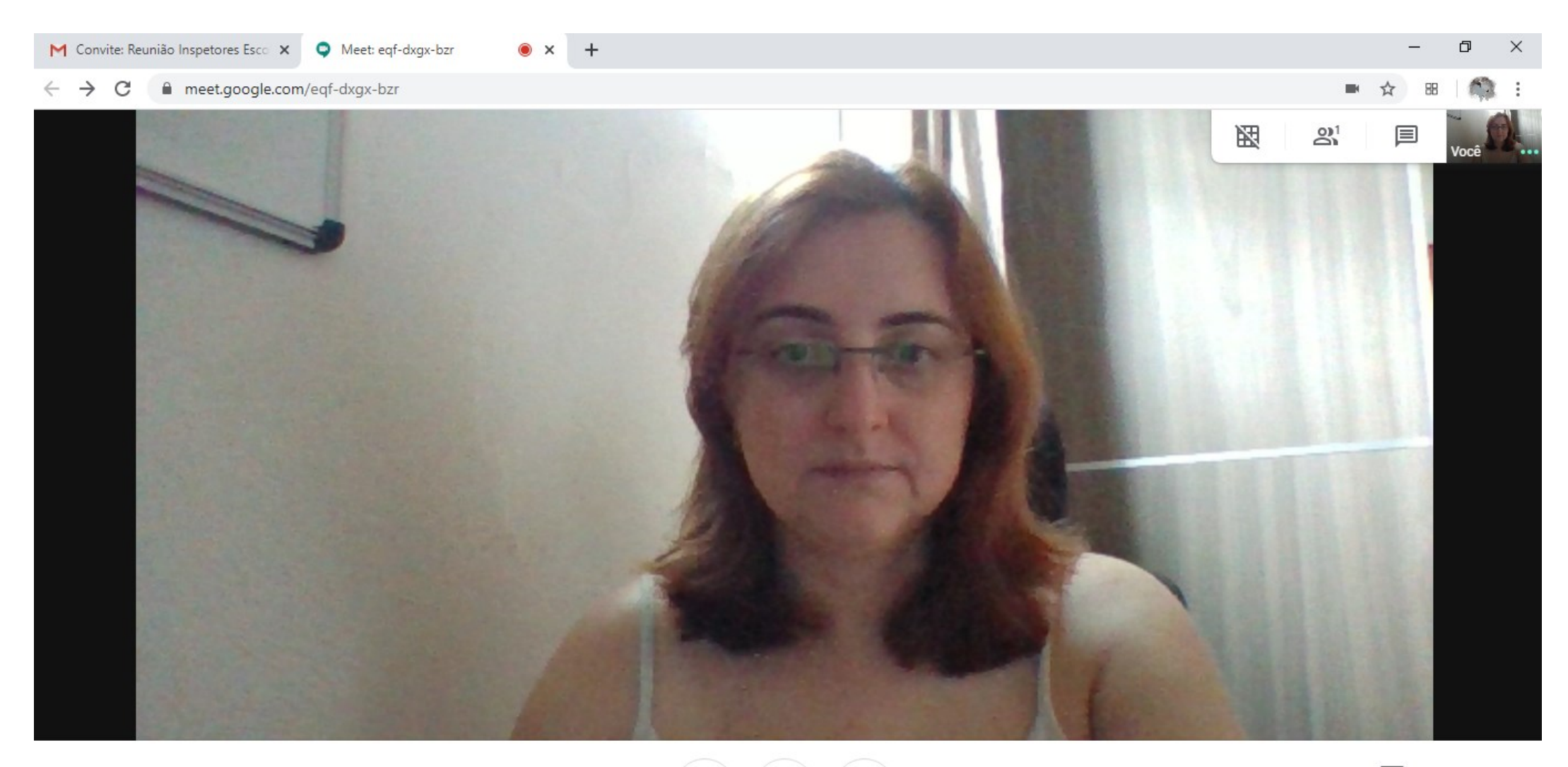

Reunião Inspetores Escolares - Teste <

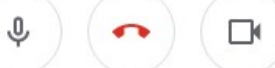

 $\boxed{\textcolor{red}{\blacktriangle}}$ Apresentar agora

i

10) Para sair da reunião, clique no botão vermelho do telefone.

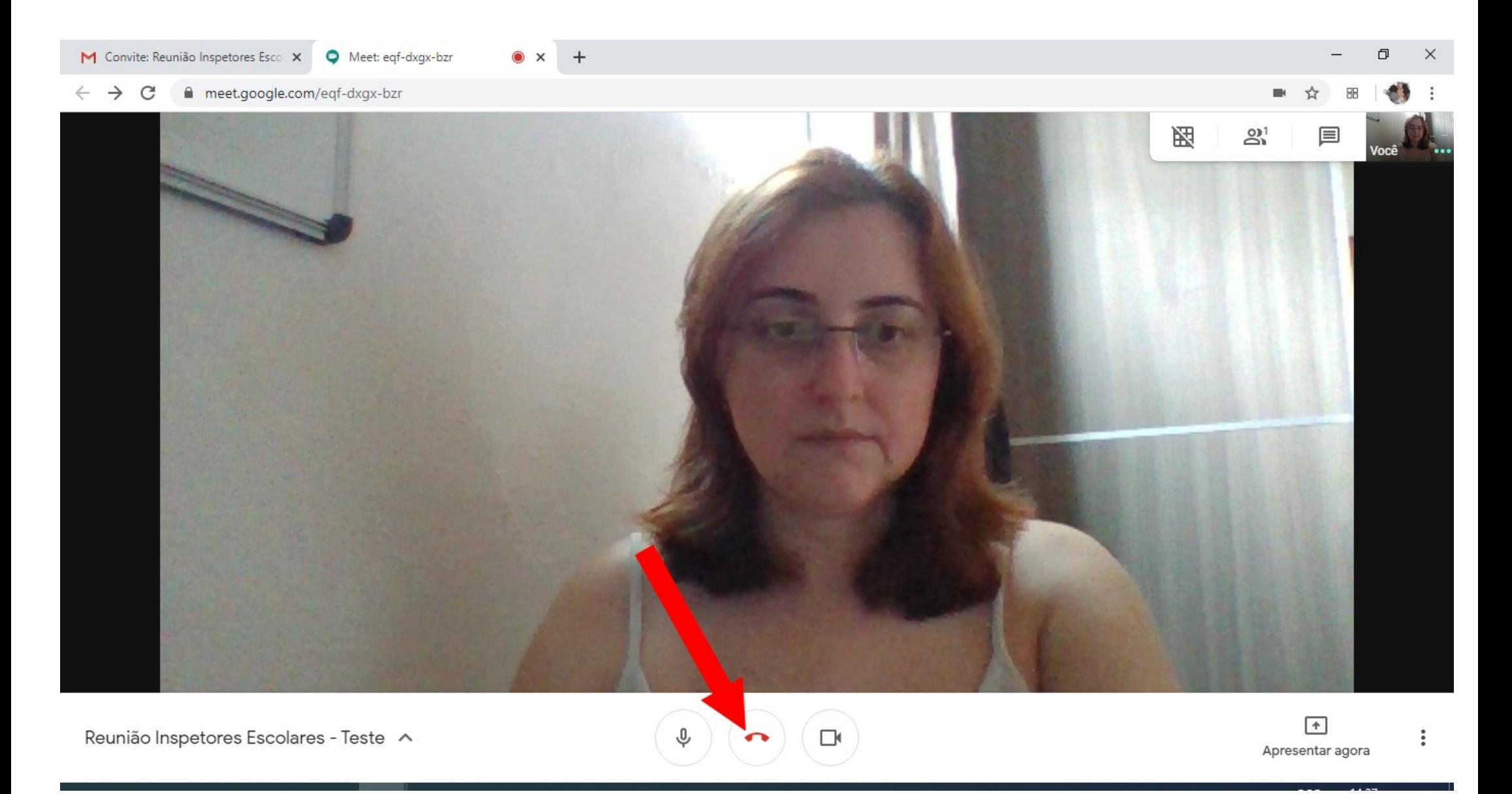